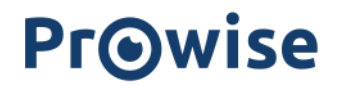

### Prowise Presenter

### Gebruikershandleiding

versie juli 2023

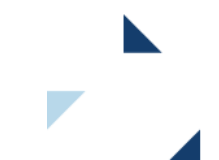

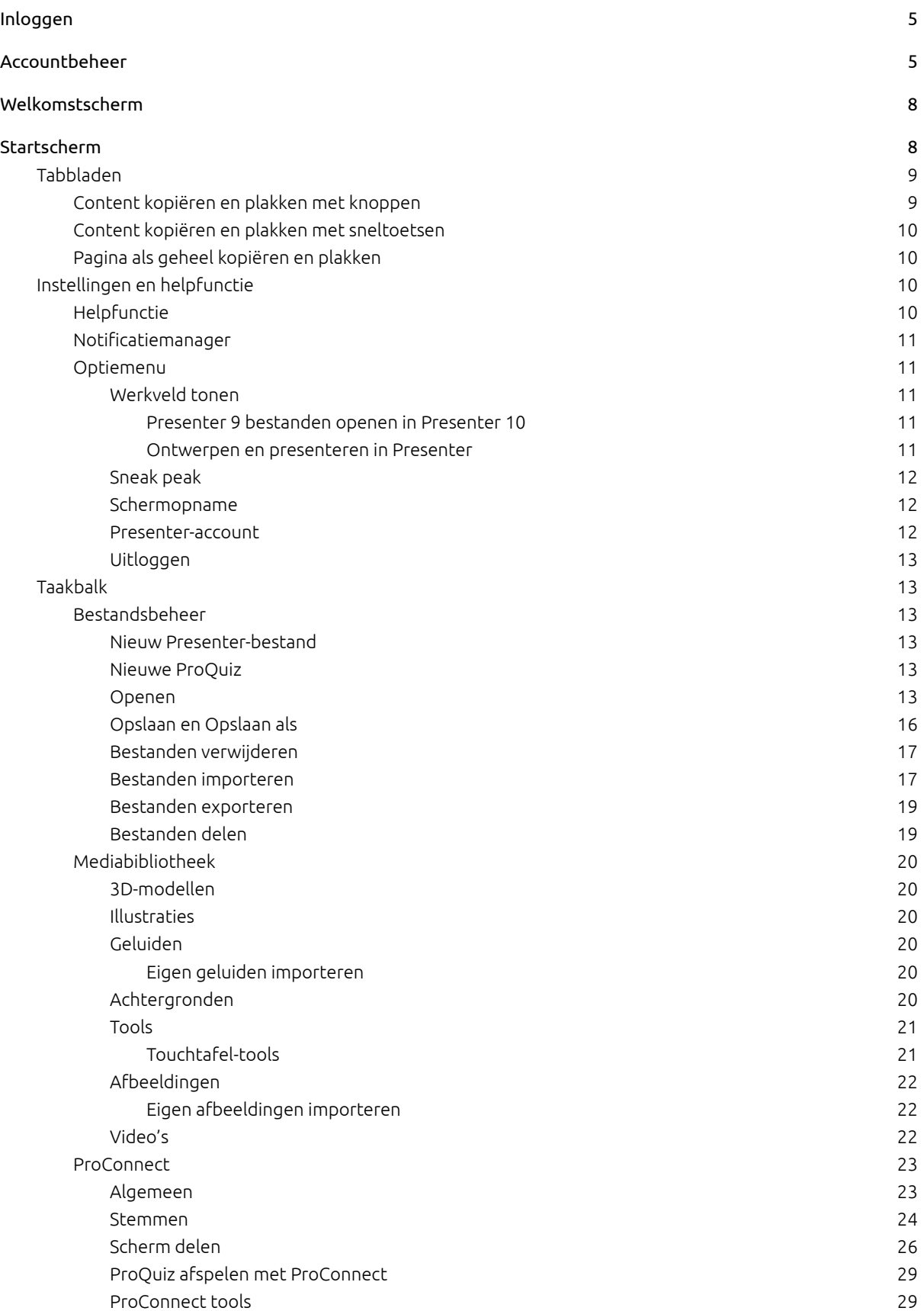

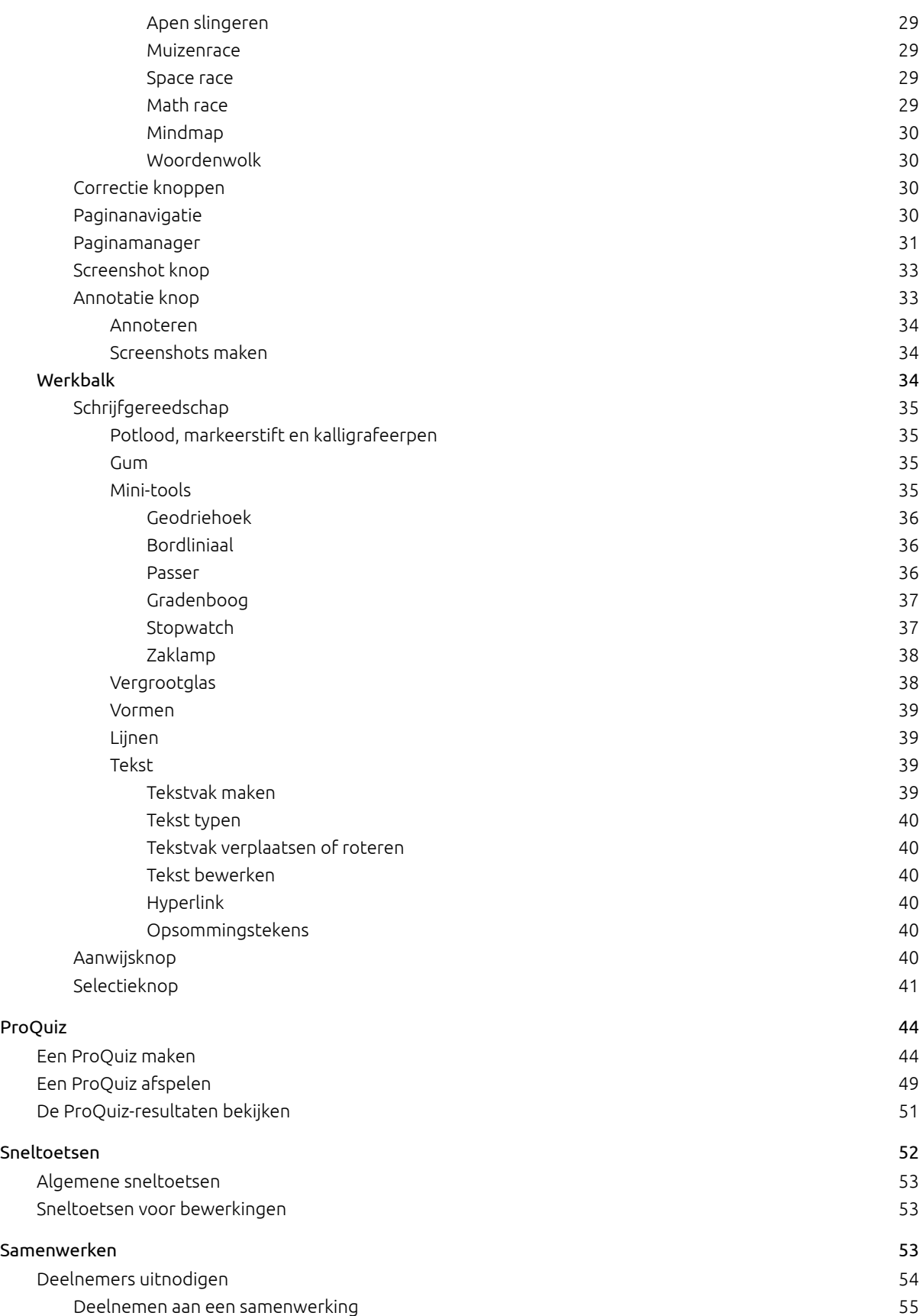

[Samenwerken](#page-55-0) [56](#page-55-0)

### <span id="page-4-0"></span>Inloggen

Wanneer je Presenter opent, kom je direct op de inlogpagina terecht.

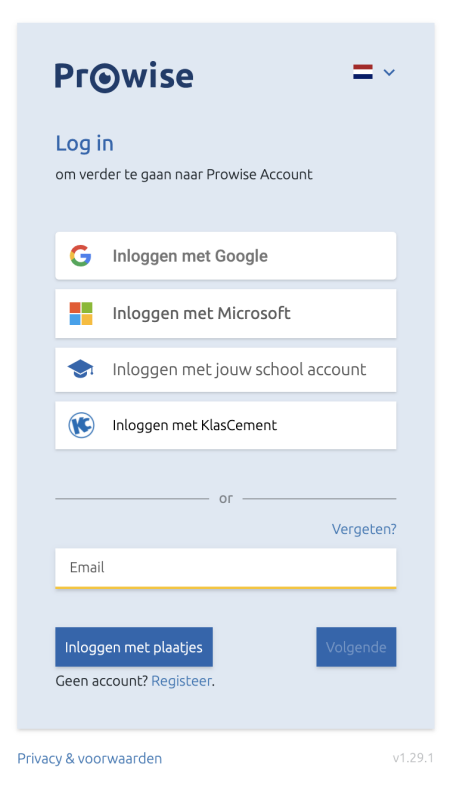

Vul op de inlogpagina het e-mailadres en wachtwoord in. Ben je je wachtwoord vergeten? Klik dan [hier](https://account.prowise.com/forgot_password/).

Ben je een nieuwe Presenter-gebruiker? Klik dan [hier](https://account.prowise.com/register/) om je te registreren. Welkom bij de Presenter Community!

Zodra je bent ingelogd, kun je de nieuwste versie van onze educatieve software uitproberen. Stap voor stap lichten we alle functionaliteiten van Presenter toe.

### <span id="page-4-1"></span>Accountbeheer

Ga naar de website account.prowise.com om je Presenter-account te beheren. In de rechterbovenhoek kun je de taal aanpassen van de pagina.

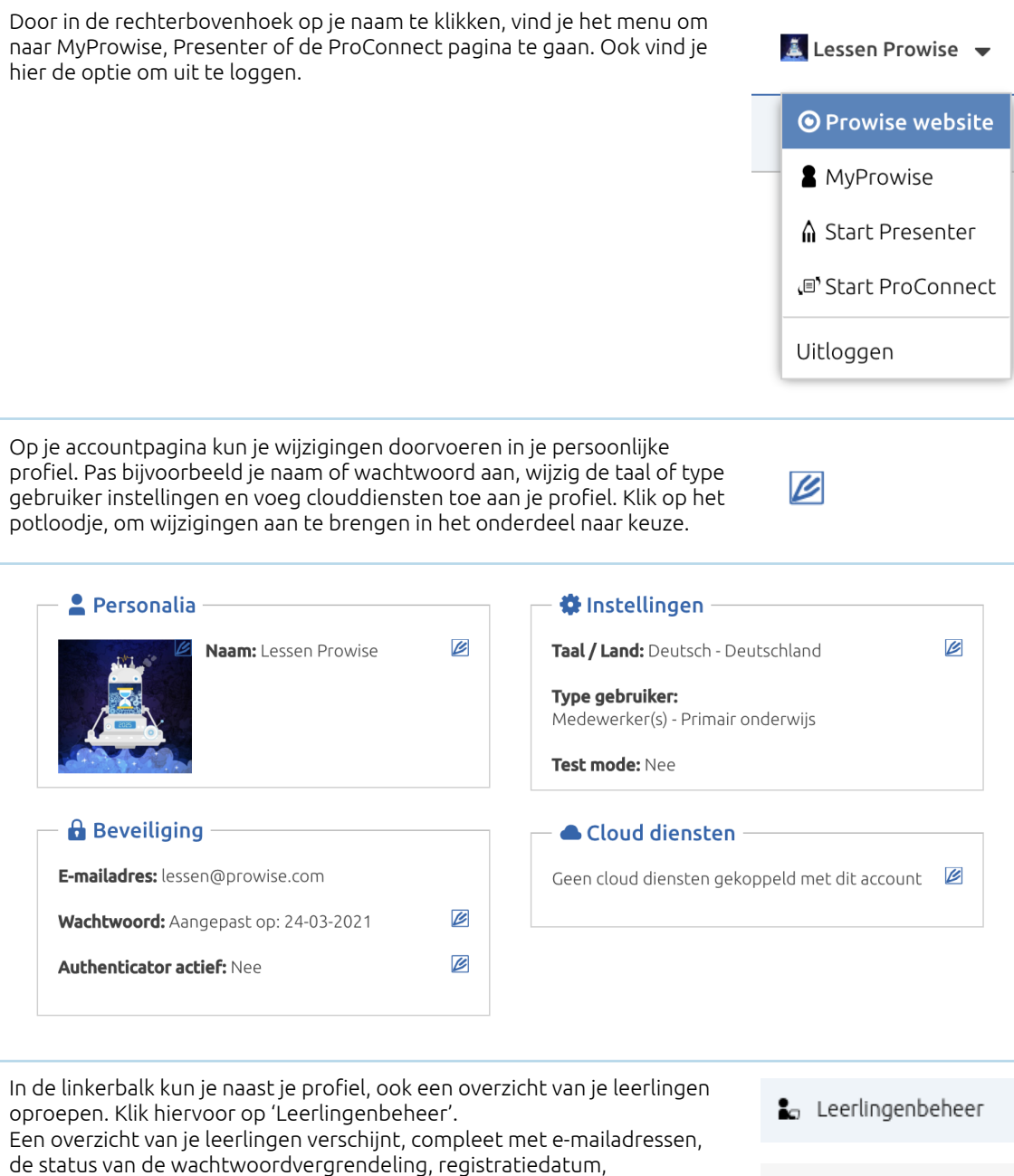

Gebruik de knop 'Toon wachtwoorden' om de wachtwoorden van leerlingen zichtbaar te maken.

locatiebeheer en of het leerlingaccount extern beheerd wordt.

Er zijn drie type wachtwoorden die nu in het overzicht getoond worden:

- 1. Tijdelijke wachtwoorden (van Basispoort of Welkom01)
- 2. Door de leerkracht ingestelde wachtwoorden
- 3. Plaatjes wachtwoorden

De wachtwoorden worden 1 minuut lang getoond en verdwijnen vervolgens weer uit beeld.

Toon wachtwoorden

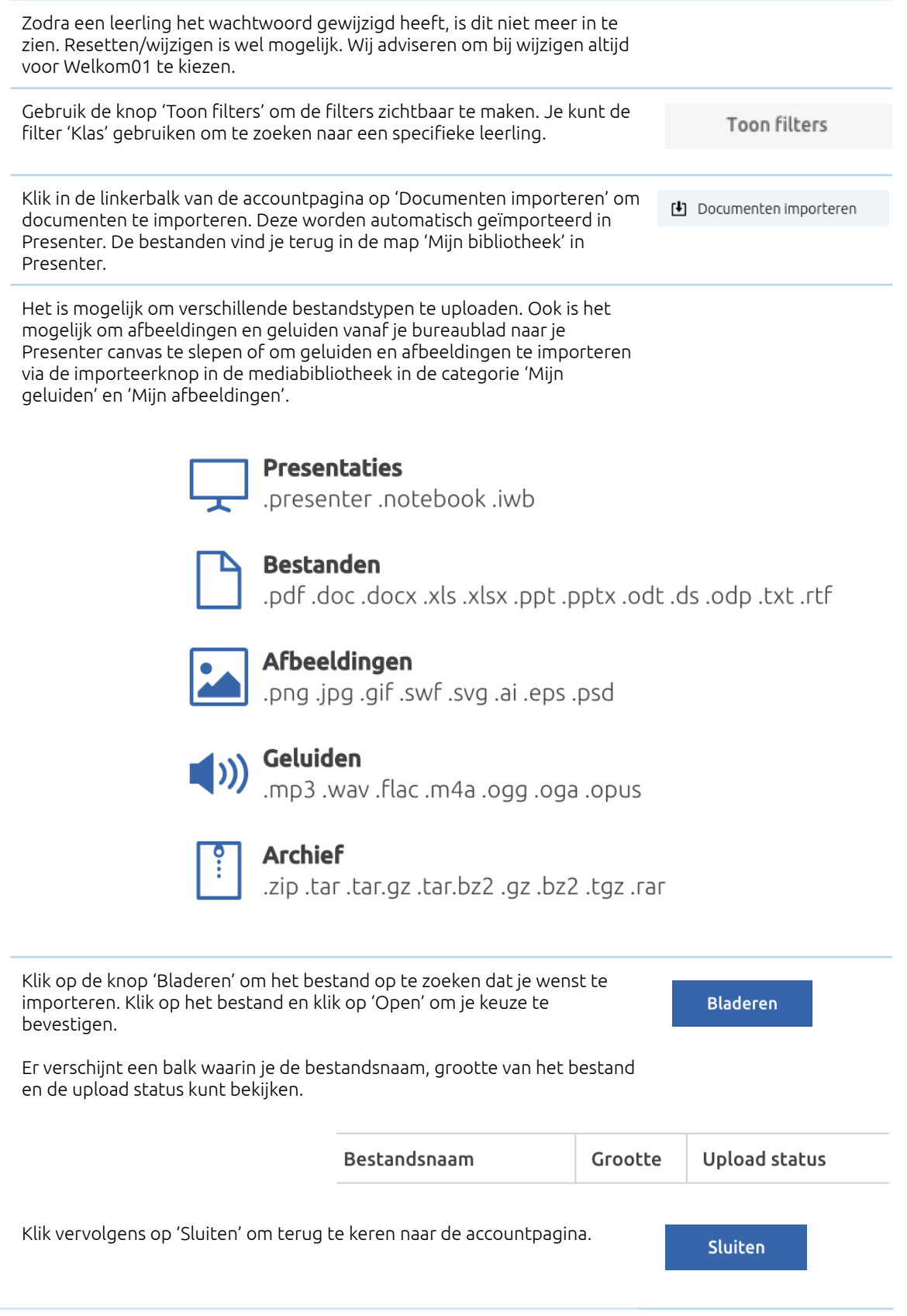

### <span id="page-7-0"></span>Welkomstscherm

Nadat je veilig bent ingelogd, verschijnt er een overzicht met jouw recent geopende, favoriete en herstelbestanden.

- Recent geopende bestanden Je recent geopende bestanden zijn de lessen waar je het laatst hebt aan gewerkt.
- Favoriete bestanden Je favoriete bestanden zijn lessen die je in het bestandsbeheer via het sterretje 'favoriet' hebt gemaakt.
- Herstelbestanden Heb je Presenter per ongeluk afgesloten zonder je les op te slaan, dan kun je nu de herstelde versie daarvan nog op een later moment openen en opslaan.

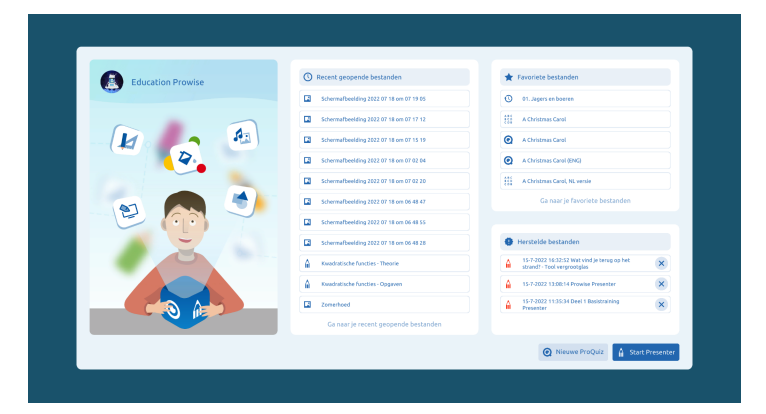

### <span id="page-7-1"></span>Startscherm

Hieronder zie je het startscherm van Presenter. We lichten de aanwezige onderdelen toe.

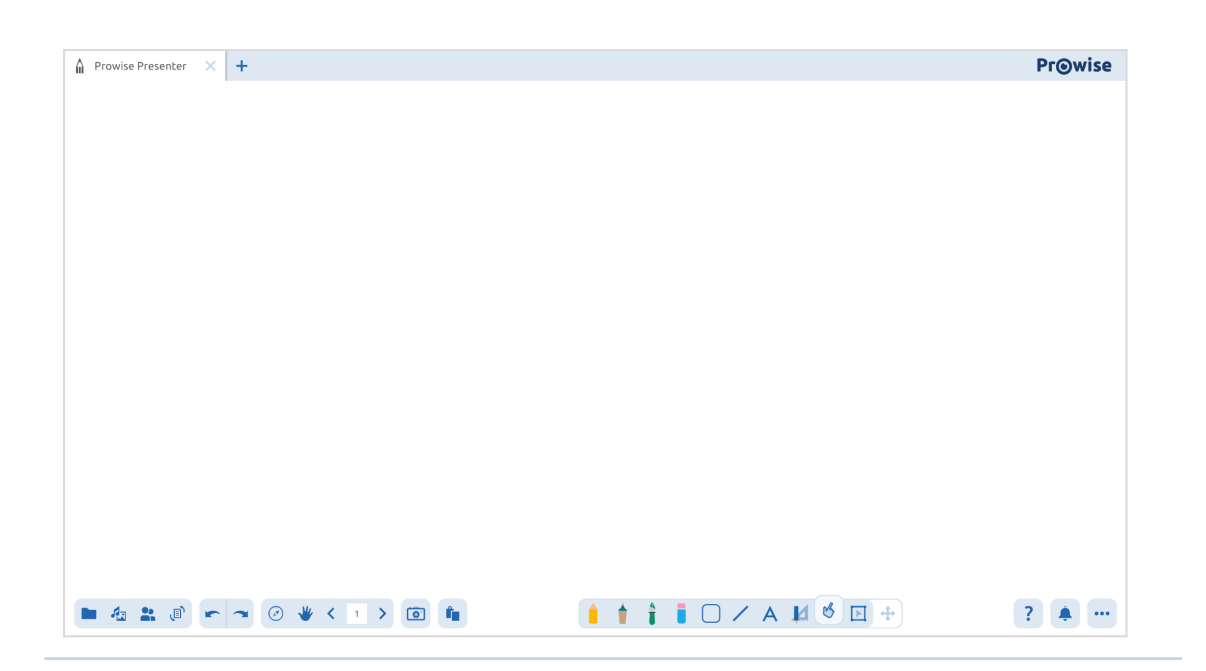

### <span id="page-8-0"></span>Tabbladen

De titel van het nieuwe en actieve tabblad, is standaard 'Prowise Presenter'. Je hebt de mogelijkheid om twee Presenter-bestanden en twee ProQuiz tabbladen naast elkaar te openen.

- Klik op het plusje om een nieuw Presenter-bestand te openen.
- Klik op 'Nieuw' of 'Nieuwe ProQuiz' in het bestandsbeheer om een nieuwe Presenter bestand of ProQuiz te openen.
- Klik op het kruisje om een Presenter-bestand of ProQuiz te sluiten.

Prowise Presenter

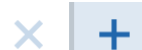

Mocht je meer dan twee Presenter-bestanden naast elkaar willen openen, dan is het mogelijk om Presenter te openen in meerdere Chrome tabs naast elkaar.

Zowel losse content als een gehele pagina kan worden uitgewisseld zowel tussen twee tabs binnen Presenter als tussen twee afzonderlijke Chrome tabs.

### <span id="page-8-1"></span>Content kopiëren en plakken met knoppen

Het is mogelijk om content te kopiëren en plakken met de zichtbare knoppen. Doorloop hiervoor de volgende stappen:

- 1. Activeer de selectiemodus
- 2. Selecteer een object door er op te klikken of sleep een selectievak over meerdere objecten.
- 3. Kopieer de content door hierboven op de bewerkknop te drukken en vervolgens op kopiëren.

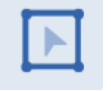

- 4. Ga naar je andere Presenter tab of Chrome tab, of een andere plek in je presentatie.
- 5. Gebruik de plak knop om de content te plakken op het canvas.

### <span id="page-9-0"></span>Content kopiëren en plakken met sneltoetsen

Het is mogelijk om content te kopiëren en plakken met sneltoetsen. Doorloop hiervoor de volgende stappen:

- 1. Activeer de selectiemodus
- 2. Selecteer een object door erop te klikken of sleep een selectievak over meerdere objecten.
- 3. Kopieer de content met behulp van de sneltoets Ctrl + C (Windows) of Command + C (MacBook).
- 4. Ga naar je andere Presenter tab of Chrome tab, of een andere plek in je presentatie.
- 5. Gebruik de sneltoetscombinatie Ctrl + V (Windows) of Command + V (MacBook) om de content te plakken op het canvas.

<span id="page-9-1"></span>Bekijk voor andere sneltoetscombinaties het hoofdstuk 'Sneltoetsen'.

### Pagina als geheel kopiëren en plakken

Het is mogelijk om een gehele pagina te kopiëren en plakken met de knoppen in de paginamanager. Doorloop hiervoor de volgende stappen:

- 1. Open de paginamanager.
- 2. Klik op de pagina die je wil kopiëren.
- 3. Klik op het driestippen menu in de rechterbovenhoek.
- 4. Klik op 'Kopieer'.
- 5. Ga naar de plek waar je de pagina wil plakken. Dit kan in hetzelfde Presenter-bestand, een ander Presenter-tab of een ander Chrome tab zijn.
- 6. Selecteer in de paginamanager de pagina waar je het kopie achter wil plaatsen.
- 7. Klik op het driestippen menu in de rechterbovenhoek en klik op 'Plakken'.

### <span id="page-9-2"></span>Instellingen en helpfunctie

### <span id="page-9-3"></span>Helpfunctie

Klik op deze knop om toegang te krijgen tot handige links naar onze help-documenten. Ook vind je hier de link terug om direct naar MyProwise te gaan. u

Onderdelen helpfunctie:

- FAQ en support (= Klantenservice van Prowise)
- Quick Start Guide (= Uitgebreide P10 handleiding)
- MyProwise (= Informatiepagina voor leerkrachten met handleidingen, lessen en nieuws)
- **Credits**

● Release notes (= Overzicht van laatste nieuwe functies, verbeteringen en bugfixes)

### <span id="page-10-0"></span>Notificatiemanager

Notificaties over uitgevoerde acties worden in dit uitklapbare menu verzameld. De kleur van de notificatie geeft aan om wat voor een soort notificatie het gaat.

Rood - Een gefaalde actie

Groen - Een voltooide actie

Oranje - Een geannuleerde actie of een waarschuwing

Blauw - Een actie die nog wordt uitgevoerd

De notificaties verschijnen kort in beeld, direct nadat je een actie hebt uitgevoerd, zodat je feedback ontvangt op acties die je uitvoert. Wanneer een actie succesvol is voltooid, verdwijnt de notificatie automatisch naar het menu van de notificatiemanager.

Je kunt een notificatie verwijderen door op het kruisje achter de notificatie te klikken, of verwijder al de notificaties in één keer met de knop 'Verwijder alle notificaties'.

### <span id="page-10-1"></span>Optiemenu

In dit menu kun je de link naar je account pagina terugvinden en jezelf uitloggen. Ook kun je je persoonlijke voorkeursinstellingen wijzigen. Hieronder leggen we kort de mogelijkheden uit.

#### <span id="page-10-2"></span>Werkveld tonen

Wanneer de knop is geactiveerd, worden de werkveld kaders zichtbaar. Je ziet nu in plaats van een oneindig wit canvas, een wit werkveld. De zijkanten en onderkant van het canvas zijn grijs gemarkeerd. Je kunt deze functie vanwege verschillende beweegredenen gebruiken.

#### <span id="page-10-3"></span>Presenter 9 bestanden openen in Presenter 10

Lessen die je in Presenter 9 hebt gemaakt, kun je ook openen in Presenter 10. Ook wanneer je in deze lessen gebruik hebt gemaakt van het negenveld. Door de knop 'Werkveld tonen' te activeren, wordt de content op de naastgelegen velden netjes gemaskeerd, zoals je dat in Presenter 9 gewend was.

#### <span id="page-10-4"></span>Ontwerpen en presenteren in Presenter

We raden je ook aan om de 'Werkveld tonen'-functie te gebruiken wanneer je je Presenter-bestanden op een ander device ontwerpt dan waarop je ze presenteert. Het is namelijk zo dat alle devices over verschillende schermverhoudingen beschikken. Hierdoor kan content buiten het beeld vallen wanneer je je Presenter-bestand op een ander device opent.

× Verwijder alle notificaties

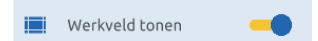

Door tijdens het ontwerpen van je Presenter-bestand het werkveld zichtbaar te maken, weet je zeker dat al je content netjes in beeld komt wanneer je het bestand presenteert.

#### <span id="page-11-0"></span>Sneak peak

In het instellingenmenu kun je de 'Sneak peak' modus activeren. Deze modus bevat functionaliteiten die we al wel graag delen met onze gebruikers, maar die nog wel 'onder constructie' zijn. Op deze manier kun je kennis maken met nieuwe functionaliteiten en kunnen we aan onze zijde feedback verzamelen over hoe de functionaliteit te verbeteren.

#### <span id="page-11-1"></span>Schermopname

*Let op: deze functie is alleen beschikbaar in de Windows Desktop app!*

Klik op de drie puntjes rechts onderaan in Presenter. Kies voor de Schermopname-functionaliteit en de Prowise Screen Recorder verschijnt in het midden van je beeld. Je hebt nu de keuze om het beeldscherm dat je wilt opnemen te selecteren. Ook is in dit scherm instelbaar welke audio-output je wil opnemen.

Klik op start om je opname te starten.

Een timer telt af en vervolgens wordt je opname gestart. In het venster lees je af hoeveel tijd er al verstreken is. Uiteraard kun je dit venster verplaatsen zodat het niet in de weg staat, je ziet het venster overigens niet terug in de opname.

Het is mogelijk om je opname tussentijds te pauzeren met behulp van de pauzeknop. Aan het einde van je opname klik je op de stopknop. Je verkenner opent nu. Je kunt de video opslaan op je device en natuurlijk delen met wie je wil.

#### Presenter-account

Klik op 'Account' in het optiemenu of ga naar de website account.prowise.com om je Presenter-account te beheren.

In de rechterbovenhoek kun je de taal aanpassen van de pagina.

Op je accountpagina kun je wijzigingen doorvoeren in je persoonlijke profiel. Pas je naam of wachtwoord aan, wijzig de taal of het gebruikerstype en voeg clouddiensten toe aan je profiel. Klik op het potloodje om wijzigingen aan te brengen in het onderdeel naar keuze.

Klik in de linkerbalk van de accountpagina op 'Documenten importeren' om documenten te importeren. Deze worden automatisch geïmporteerd in Presenter. De bestanden vind je terug in de map 'Mijn bibliotheek' in Presenter.

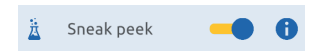

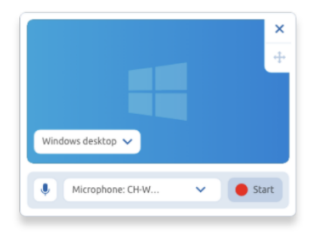

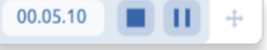

Account

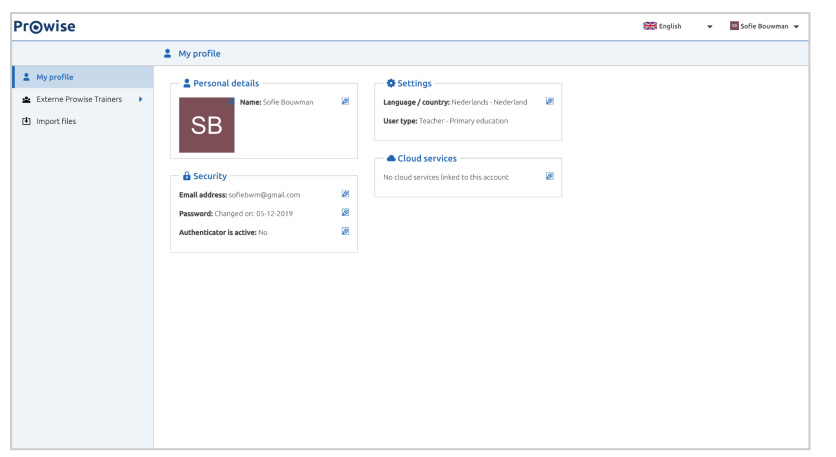

#### <span id="page-12-0"></span>Uitloggen

Klik op 'Uitloggen' om je Presenter-account af te sluiten.

### <span id="page-12-1"></span>Taakbalk

### <span id="page-12-2"></span>Bestandsbeheer

De bestandsbeheer knop biedt verschillende mogelijkheden, deze worden hieronder verder toegelicht.

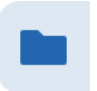

#### <span id="page-12-3"></span>Nieuw Presenter-bestand

Hier kun je een nieuw Presenter-bestand openen. Je hebt de mogelijkheid om Presenter in meerdere Chrome tabbladen naast elkaar te openen.

#### <span id="page-12-4"></span>Nieuwe ProQuiz

<span id="page-12-5"></span>Hier kun je een nieuwe ProQuiz starten. Lees meer over de ProQuiz module in hoofdstuk ProQuiz.

#### Openen

Je ziet in de linkerbalk de indeling van het bestandsbeheer verschijnen. De actieve map is geel gekleurd.

Hier kun je een opgeslagen Presenter-bestand openen.

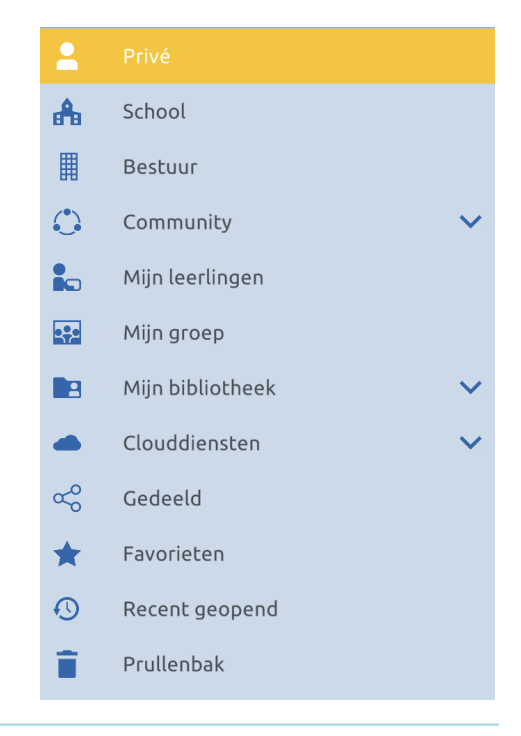

Het pijltje dat achter een aantal categorieën zichtbaar is, geeft aan dat deze categorie uit meerdere subcategorieën bestaat. Zodra je op zo'n map klikt, vouwt deze zich open en worden de subcategorieën zichtbaar.

De categorieën worden hieronder kort toegelicht:

In de map 'Privé' staan je persoonlijke documenten. De bestanden in deze map zijn alleen voor jou toegankelijk.

In de map 'School' staan de bestanden die gedeeld worden met alle gebruikers binnen dezelfde school.

In de map 'Bestuur' staan de bestanden die gedeeld worden met alle gebruikers binnen hetzelfde bestuur.

In de map 'Community' staan de bestanden die gedeeld worden met alle Presenter-gebruikers. In de community zijn submappen gemaakt met verschillende vakgebieden, zodat je eenvoudig bestanden terug kunt vinden.

In de map 'Mijn leerlingen' staan de bestanden die zijn gedeeld met een specifieke leerling of leerlingen.

In de map 'Mijn groep' staat de bestanden die zijn gedeeld met een complete groep.

In de map 'Mijn bibliotheek' vind je drie subcategorieën: mijn afbeeldingen, mijn geluiden en mijn documenten. Dit zijn de afbeeldingen, geluiden en documenten die je hebt geïmporteerd vanaf je computer. De bestanden in 'Mijn bibliotheek' zijn alleen voor jou toegankelijk.

In de map 'Clouddiensten' kun je een koppeling maken met een drietal Clouddiensten: OneDrive, Dropbox of Google Drive. Je kunt een onbeperkt aantal accounts toevoegen.

In de map 'Gedeeld' vind je alle bestanden die met je zijn gedeeld. Denk hierbij aan bestanden die per mail met je zijn gedeeld door een andere gebruiker, maar ook de bestanden in de mappen Community, Bestuur, School, Mijn groep en Mijn leerlingen.

In de map 'Favorieten' vind je alle bestanden die je zelf hebt gemarkeerd als favoriet, door de ster in de rechterbovenhoek van een bestand te activeren.

In de map 'Recent geopend' vind je alle bestanden die je onlangs hebt geopend.

In de map 'Prullenbak' kun je alle verwijderde bestanden terugvinden. Na 30 dagen wordt de prullenbak automatisch geleegd.

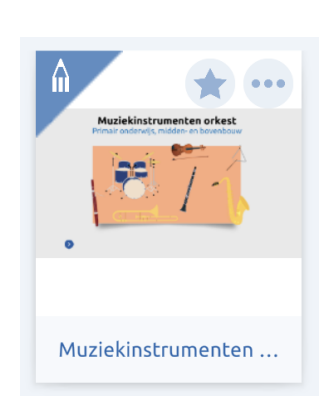

Zoek binnen de gekozen locatie naar het Presenter-bestand of maak gebruik van het zoekvenster. Typ een zoekwoord en klik op het vergrootglas of druk op enter.

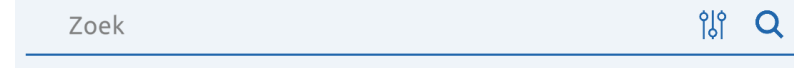

Klik op het filter icoon in het zoekvenster om gedetailleerd te zoeken. Er verschijnt dan een menu met zoekfilters waarmee je gerichter kunt zoeken naar Presenter-bestanden.

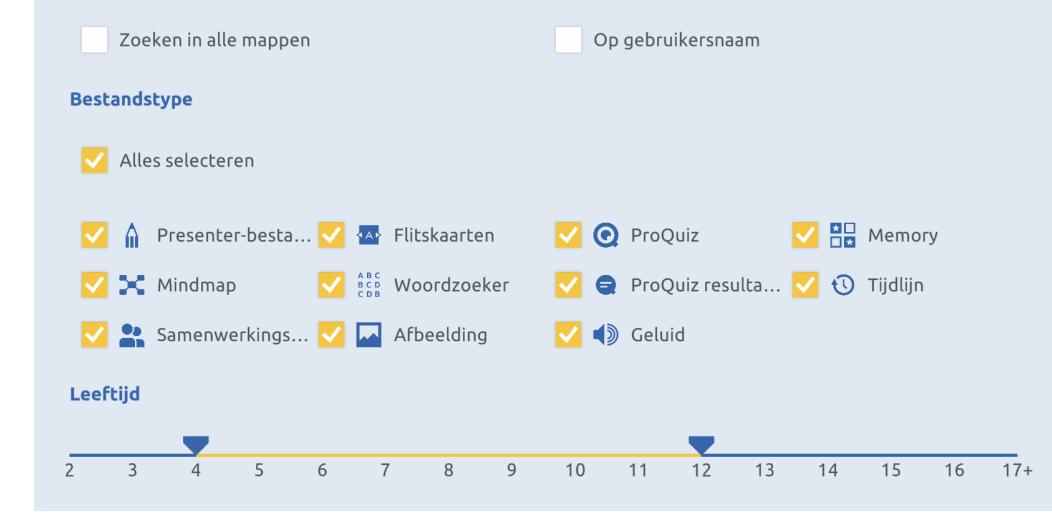

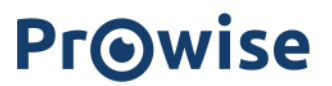

Bestand gevonden? Klik op het bestand om het te openen.

Wil je eerst meer informatie lezen over het bestand? Klik dan op de drie stippen in de rechterbovenhoek en klik op bestandsinformatie.

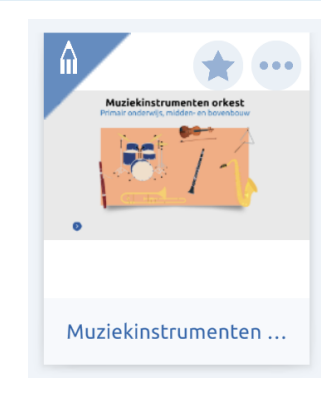

#### <span id="page-15-0"></span>Opslaan en Opslaan als

Hier kun je een Presenter-bestand opslaan op de volgende locaties:

- Privé
- School
- Bestuur
- Community
- Mijn Groep
- Mijn bibliotheek
- Clouddiensten

Klik op een locatie en daarna op 'Plaatsen'. Je kunt ook eerst op een submap klikken waarin je het bestand wilt opslaan en daarna op 'Plaatsen'.

Wanneer je je bestand opslaat in de Community, houdt dit in dat al de Presenter-gebruikers jouw Presenter-bestand kunnen openen. In de community vind je ook een Prowise-map, hieruit kun je veel inspiratie halen. Zelf kun je in deze map Prowise map geen bestanden plaatsen.

Typ een titel en een beschrijving in de twee invoervelden. Onderaan het scherm vind je een afbeelding van de eerste pagina van je Presenter-bestand. Rechts zie je de gegevens die automatisch aan je bestand worden toegevoegd. Klik op het potlood om de leeftijd van de doelgroep aan te passen.

Tot slot klik je op 'Opslaan'.

![](_page_15_Picture_435.jpeg)

Importeren

#### Bestanden verwijderen

Wanneer je een bestand wil verwijderen, klik je op het menu met de drie stippen in de rechterbovenhoek van het bestand en vervolgens op verwijderen.

#### Bestanden importeren

Wanneer je bestanden wil importeren, klik je op de knop bestandsbeheer en vervolgens op 'Importeren'. Een scherm verschijnt, waarin wordt aangegeven welke bestandstypen geïmporteerd kunnen worden.

We ondersteunen de volgende bestandstypen: PDF, Word, Excel, PowerPoint, Open Office, IWB, TXT, RTF, Smart Notebook en Presenter. Ook kun je in dit scherm de locatie bepalen waar je het geïmporteerde bestand wil openen.

![](_page_16_Picture_214.jpeg)

### **Pr**@wise

Wanneer je vervolgens op 'Bladeren' klikt, kun je het bestand opzoeken in je verkenner of finder. Klik op het bestand en vervolgens op 'Open'. Het bestand wordt nu toegevoegd aan de door jou gekozen locatie.

Wanneer het bestand dat je gaat importeren uit meerdere pagina's bestaat, verschijnt direct nadat je op 'Openen' hebt geklikt een pagina waarop je kunt aangeven welke pagina's van het document je wenst te importeren. Er verschijnt een gele rand om de pagina('s) die je hebt geselecteerd.

![](_page_17_Picture_385.jpeg)

Activeer de knop 'Alles selecteren', wanneer je het bestand in zijn geheel wil importeren.

Wanneer je hebt gekozen om het bestand op te slaan in de map 'Mijn bestanden', krijg je na het uitvoeren van de import de keuze om direct de map 'Mijn bestanden' te openen of terug te keren naar je Presenter-bestand.

Alle bestanden die je hebt geïmporteerd, zijn terug te vinden in het bestandsbeheer. Klik hiervoor op de categorie 'Mijn bibliotheek'. Onder deze categorie kun je alle geïmporteerde bestanden, maar ook afbeeldingen en geluiden terugvinden in de drie subcategorieën.

#### <span id="page-18-1"></span>Bestanden exporteren

Wanneer je bestanden wil exporteren, klik je op de knop bestandsbeheer en vervolgens op 'Exporteren naar'. Vervolgens kun je in het scherm dan uitklapt kiezen voor het gewenste bestandsformaat. Je hebt de keuze uit PDF, IWB, JPG, PNG, BMP of een lokaal bestand.

#### <span id="page-18-0"></span>Bestanden delen

Wanneer je bestanden wil delen, klik je op de knop bestandsbeheer en vervolgens op 'Delen'. We vragen je dan altijd eerst om je geopende Presenter-bestand op te slaan.

Vervolgens verschijnt een dialoog waarin je het e-mailadres of adressen van de ontvanger(s) kunt opgeven en een bericht achter kunt laten.

Ook is het mogelijk om in deze dialoog de link naar de les te kopiëren om deze bijvoorbeeld via een chatprogramma of mail bericht te delen met de gewenste gebruikers.

![](_page_18_Picture_309.jpeg)

Klik vervolgens op 'Delen' om de deelactie uit te voeren.

### <span id="page-19-0"></span>Mediabibliotheek

De tweede knop in de taakbalk geeft toegang tot de mediabibliotheek. Wanneer je hierop klikt opent een venster en zie je de volgende onderdelen

#### <span id="page-19-1"></span>3D-modellen

De 3D-modellen zijn rechtstreeks in te laden in een Presenter-bestand. Bekijk de modellen vanuit verschillende perspectieven (360 graden). Er zijn zes verschillende categorieën: aardrijkskunde, geschiedenis, natuur, rekenen, scheikunde en techniek. Het aantal 3D-modellen blijft continu groeien.

#### <span id="page-19-2"></span>Illustraties

De illustraties zijn vrij te gebruiken. Er zijn zeven verschillende hoofdcategorieën: Nederlands, rekenen, wereldoriëntatie, kunstzinnige vorming, bewegen en sport, klassenmanagement en thema's. De illustraties zijn PNG's, waardoor ze een transparante achtergrond hebben. Door de hoge resolutie kan je de illustraties heel groot maken, zonder dat ze onscherp worden.

#### <span id="page-19-3"></span>Geluiden

De geluiden die je kunt toevoegen aan je Presenter-bestand zijn ondergebracht in de categorieën: cijfers, dieren, huishoudelijke geluiden, letters, menselijke geluiden, muziekinstrumenten en vervoermiddelen. Geluiden die je toevoegt zijn voorzien van een passende illustratie. Je kan een geluid afspelen, pauzeren, stoppen, dempen en de tijdsduur bekijken.

#### <span id="page-19-4"></span>Eigen geluiden importeren

*Deze functie is niet beschikbaar binnen de iOS en Central app.*

Het is mogelijk om je eigen geluiden toe te voegen aan je Presenter-bestand door op de importeer knop te klikken in de mediabibliotheek in de categorie geluiden.

Ook is het mogelijk om gebruik te maken van de drag-and-drop-methode. Klik hiervoor op het bestand op je computer, sleep het naar je Presenter-bestand en laat los. Het geluid is direct aan je Presenter-bestand toegevoegd. De volgende bestandstypen worden hierbij ondersteund: .mp3 .wav .flac .m4a .ogg .oga .opus.

Alle geluiden die je hebt geïmporteerd, zijn terug te vinden in het bestandsbeheer in 'Mijn bibliotheek' in de map 'Mijn geluiden' en in de map 'Mijn geluiden' in de mediabibliotheek.

#### <span id="page-19-5"></span>Achtergronden

Achtergronden kun je toevoegen via de mediabibliotheek of via het driestippen menu in de paginamanager. De achtergrond vult zich over de

![](_page_19_Picture_17.jpeg)

gehele pagina. Met de vergrootglas knoppen is het mogelijk om in- of uit te zoomen op de gekozen achtergrond. Wanneer je een nieuwe pagina toevoegt, wordt de huidige achtergrond automatisch meegenomen.

### <span id="page-20-0"></span>Tools

Meer dan 200 tools die je helpen om je instructie te verduidelijken of leerlingen zelfstandig laten oefenen met de lesstof. Je kan zowel open als gesloten tools terugvinden.

- Open tools kan je vullen met eigen content.
- Gesloten tools zijn al gevuld met content, maar kan je nog personaliseren m.b.v. het instellingenmenu.

(Bijna) elke tool heeft een instellingenmenu en een informatieve i. Met behulp van het instellingenmenu kan je de tool personaliseren. Klik op de 'i' om naar de werking van de tool op MyProwise te gaan.

In deze categorie vind je naast de gebruikelijke tools ook de bouwstenen, Touchtafel-tools, ProConnect tools terug. Deze onderdelen worden verder in de handleiding uitgelegd.

#### <span id="page-20-1"></span>Touchtafel-tools

De touchtafel-tools zijn te openen vanuit de mediabibliotheek. De touchtafel-tools zijn zowel beschikbaar in de app als in de browserversie. De tools zijn speciaal ontworpen om op een gekanteld touchscreen of op touchdevices te gebruiken, uiteraard kun je deze ook gebruiken op een verticaal scherm op een device met touchfunctie. Leerlingen kunnen ze individueel of in groepsverband tegen elkaar spelen.

Touchtafel-tools openen paginavullend. Met een klik in het werkveld wordt de tool in volledig scherm weergeven. Het volledig scherm sluit je af door op de Esc-toets of de F11-toets te klikken. Je kan ook je muis naar de bovenrand van het scherm verplaatsen. Klik op het kruisje dat verschijnt.

Per touchtafel-tool verschillen de instellingen. Pas de instellingen naar persoonlijke voorkeur aan:

- Klik op de gebruikersknoppen om het aantal spelers en de positie van de spelers te selecteren.
- Klik op de pijl om naar de volgende pagina te gaan.
- Kies de categorie(ën) die je wil behandelen.
- Klik op 'Start' om de tool te starten.

![](_page_20_Picture_16.jpeg)

![](_page_21_Picture_1.jpeg)

Open het menu voor de volgende opties:

- Klik op de i om naar de beschrijving van de tool te gaan.
- Klik op de luidspreker om zonder geluid te spelen.
- Klik nogmaals op de luidspreker om weer met geluid te spelen.
- Klik op de pijl om terug te gaan naar de vorige pagina.
- Klik op 'terug naar Presenter' om de tool te verlaten en terug te gaan naar het Presenter-bestand.

Let op: niet elke optie is aanwezig bij elke touchtafel-tool.

Zijn de touchtafel-tools niet zichtbaar in jouw Presenter account? Controleer dan in je accountinstellingen of je Presenter-account staat ingesteld op type gebruiker: 'Primair onderwijs'.

#### <span id="page-21-0"></span>Afbeeldingen

In Presenter kun je afbeeldingen direct vanaf het internet in je presentatie laden. Bekijk ook de afbeeldingen van Het Rijksmuseum en Flickr The Commons. Afbeeldingen die je zoekt binnen Presenter worden gefilterd. M.a.w. je kunt samen met je leerlingen op zoek gaan naar een afbeelding zonder ongepaste content tegen te komen.

#### <span id="page-21-1"></span>Eigen afbeeldingen importeren

*Deze functie is niet beschikbaar binnen de Central app.*

Het is mogelijk om je eigen afbeeldingen toe te voegen aan je Presenter-bestand door op de importeer knop te klikken in de mediabibliotheek in de categorie afbeeldingen.

Ook is het mogelijk om gebruik te maken van de drag-and-drop-methode. Klik hiervoor op het bestand op je computer, sleep het naar je Presenter-bestand en laat los. De afbeelding is direct aan je Presenter-bestand toegevoegd. De volgende bestandstypen worden hierbij ondersteund: .png .jpg .gif .swf .svg .ai .eps .psd.

Alle afbeeldingen die je hebt geïmporteerd, zijn ook terug te vinden in het bestandsbeheer in 'Mijn bibliotheek' in de map 'Mijn afbeeldingen'. Hier kun je de afbeeldingen ook verwijderen of verplaatsen naar een aangemaakte map.

#### <span id="page-21-2"></span>Video's

Zoek video's op op YouTube en zoek eenvoudig naar video's van Schooltv. Video's die je zoekt binnen Presenter worden gefilterd. M.a.w. je kunt samen met je leerlingen op zoek gaan naar een afbeelding zonder ongepaste content tegen te komen.

Maak gebruik van de zoekfunctie om snel en eenvoudig de content te vinden waar je naar op zoek bent. Selecteer een categorie in de

![](_page_21_Figure_20.jpeg)

ر<br>ا

mediabibliotheek, typ je zoekwoord in de zoekbalk en bevestig je zoekopdracht door op enter te drukken of op het vergrootglas te klikken.

![](_page_22_Picture_2.jpeg)

### <span id="page-22-0"></span>ProConnect

#### <span id="page-22-1"></span>Algemeen

Klik op de knop 'ProConnect' en het ProConnect-menu verschijnt.

Klik op 'Start' om ProConnect te starten

In de rechterbovenhoek staat de groepscode. De code blijft vanaf nu zichtbaar in beeld, tenzij je het menu inklapt. In het menu zie je de activiteiten 'stemmen' en 'Scherm delen' staan. De ProConnect-tools zijn terug te vinden in de mediabibliotheek.

![](_page_22_Picture_8.jpeg)

Leerlingen kunnen deelnemen aan de ProConnect-sessie via de ProConnect app of door in de browser te surfen naar [https://connect.prowise.com/](https://connect10.prowise.com/).

Klik op 'Deelnemers' om zichtbaar te maken welke deelnemers zijn ingelogd. Er verschijnt vervolgens een menu waar je de deelnemers kunt pauzeren of stoppen.

De elementen in de groene balk van het ProConnect-menu hebben de volgende functies:

- Minimaliseer het venster
- Terug naar de oorspronkelijke grootte van het venster
- Klik op de code in de ProConnect balk, om deze in een groot venster te openen.
- $\overline{\mathsf{K}}$ 1147 307 Stop

Stop de ProConnect-sessie

- Verberg het activiteitenmenu
- Maak het activiteitenmenu zichtbaar
- Groepscode in groot venster

![](_page_23_Picture_4.jpeg)

![](_page_23_Picture_5.jpeg)

Maak dit venster nog groter door de hoek met de punten te verslepen. Verplaats het venster door de blauwe balk te verslepen. Sluit het venster via het kruisje in de rechterbovenhoek.

#### <span id="page-23-0"></span>Stemmen

Klik op 'Stemmen' in het ProConnect-menu om het menu zichtbaar te maken. Klik er nogmaals op om het menu weer in te klappen. Kies vervolgens onderaan in dit menu welke stem-optie je wilt gebruiken.

Klik op de knop met de tekst ABC om een meerkeuzevraag te versturen via ProConnect.

Selecteer de letters waaruit de deelnemer kan kiezen tijdens de stemsessie en klik op verzenden.

De deelnemer krijgt vervolgens op zijn device de gekozen antwoordmogelijkheden te zien en kan zijn stem uitbrengen.

tijdens de stemsessie en klik op verzenden.

Klik op de knop met het vinkje en het kruis om een gesloten vraag te versturen via ProConnect.

Kies vervolgens het type gesloten vraag waaruit de deelnemer kan kiezen

![](_page_23_Picture_13.jpeg)

![](_page_23_Picture_14.jpeg)

 $\overline{B}$ 

 $\epsilon$ 

**ABC** 

![](_page_24_Figure_1.jpeg)

![](_page_25_Picture_251.jpeg)

Klik op 'Scherm delen' in het ProConnect-menu om het menu zichtbaar te maken. Klik er nogmaals op om het menu weer in te klappen. Kies vervolgens op 'verstuur screenshot' om je scherm te delen met je deelnemers.

Wanneer er nog geen deelnemers verbonden zijn met je ProConnect-sessie, verschijnt het volgende dialoog.

Deelnemers kunnen de code invoeren in de app of op de website connect.prowise.com om deel te nemen. Indien er deelnemers verbonden zijn, kun je op 'Start' klikken om het scherm te delen.

<span id="page-26-0"></span>![](_page_26_Picture_498.jpeg)

![](_page_27_Picture_1.jpeg)

![](_page_27_Picture_2.jpeg)

#### <span id="page-28-0"></span>ProQuiz afspelen met ProConnect

Naast het uitvoeren van stemsessies, kun je ProConnect ook gebruiken om je leerlingen actief te betrekken tijdens het afspelen van een quiz.

Wanneer je een quiz opent, kun je aangeven dat je ProConnect wil gebruiken tijdens het afspelen van de quiz. Ook heb je de optie om voor de individuele of klassikale afspeelmodus te kiezen.

![](_page_28_Picture_4.jpeg)

Wanneer je van de individuele optie gebruikmaakt, kunnen deelnemers de quizvragen op hun eigen device zien en in eigen tempo beantwoorden.

Maak je gebruik van de klassikale modus, dan heb je als leerkracht de regie over de vraag die op dat moment zichtbaar is op het device van de deelnemers. Je loopt hierdoor gelijktijdig door de quiz heen.

#### <span id="page-28-1"></span>ProConnect tools

<span id="page-28-2"></span>In de mediabibliotheek zijn ook diverse tools beschikbaar waarbij de inzet van ProConnect mogelijk is.

#### Apen slingeren

Spelenderwijs erbij- en erafsommen oefenen en zo meer betrokkenheid creëren en leerlingen motiveren. Open de tool, start ProConnect en laat de apen zo snel mogelijk naar boven klimmen.

#### <span id="page-28-3"></span>Muizenrace

Spelenderwijs tafels oefenen en zo meer betrokkenheid creëren en leerlingen motiveren. Open de tool, start ProConnect en laat de muizen zo snel mogelijk naar de kaas rennen.

#### <span id="page-28-4"></span>Space race

Spelenderwijs tafels en deelsommen oefenen en zo meer betrokkenheid creëren en leerlingen motiveren. Open de tool, start ProConnect en laat de raketten zo snel mogelijk de ruimte in vliegen.

#### <span id="page-28-5"></span>Math race

Spelenderwijs bewerkingen oefenen met positieve en negatieve getallen en zo meer betrokkenheid creëren en leerlingen motiveren. Open de tool,

![](_page_28_Picture_17.jpeg)

![](_page_28_Picture_18.jpeg)

![](_page_28_Picture_19.jpeg)

start ProConnect en zorg dat jouw part in de schijf zo snel mogelijk gevuld is.

#### <span id="page-29-0"></span>Mindmap

Open de mindmap met ProConnect en laat de deelnemers woorden en korte zinnen insturen. De gegeven antwoorden verschijnen in de ProConnect zijbalk en kun je op het leerkracht device eenvoudig een plek geven in de mindmap, door ze naar de gewenste plek te slepen.

#### <span id="page-29-1"></span>Woordenwolk

Open de woordenwolk met ProConnect en laat de deelnemers brainstormen over een vraag die je zelf hebt ingevoerd. De gegeven antwoorden verschijnen in beeld. Antwoorden die vaker zijn gegeven, veranderen van kleur.

### <span id="page-29-2"></span>Correctie knoppen

In de taakbalk vind je de twee pijlknoppen terug.

Met de pijl naar links kun je een handeling ongedaan maken. Met de pijl naar rechts kun je een handeling herhalen.

### <span id="page-29-3"></span>Paginanavigatie

In de taakbalk vind je de pagina navigatie knop. Hiermee kun je navigeren over de actieve pagina.

![](_page_29_Picture_12.jpeg)

![](_page_29_Picture_13.jpeg)

 $\equiv$  Hond

barbecue zonwemmen camping<br>camping <sub>vakantie</sub>  $z$ wemba $\sum_{P}$ 

 $E = Kat$ 

![](_page_29_Picture_14.jpeg)

![](_page_29_Picture_15.jpeg)

![](_page_29_Picture_16.jpeg)

Er verschijnen vervolgens in het uitklapmenu zes knoppen:

Uitzoomknop (uitzoomen)

Inzoomknop (inzoomen)

Met de 100%-knop ga je terug naar de positie vóór het in-/uitzoomen

Keer terug naar de startpositie van je pagina. Met deze knop keer je ook eenvoudig terug naar het middenveld van je Presenter-bestand.

Deze knop zorgt ervoor dat al de objecten in beeld worden gebracht die op het oneindige canvas zijn geplaatst. Presenter zoomt als het ware uit en maakt de inhoud van het canvas passend voor de pagina.

Activeer de fullscreen modus. Deze knop is niet zichtbaar in de iOS, Android en Central app, gezien die Presenter omgeving al op fullscreen wordt weergegeven.

Open je een Presenter 9-bestand in Presenter 10? Dan zie je in de paginanavigatie het negenveld terug, zoals je dat in Presenter 9 gewend was.

Naast de pagina navigator kun je het handje activeren. Hiermee kun je het canvas verplaatsen.

### <span id="page-30-0"></span>Paginamanager

In de taakbalk kun je ook de pagina manager terugvinden. Blader door middel van de pijlknoppen door het bestand. In het midden wordt weergegeven op welke pagina je je bevindt.

Wanneer je op het paginanummer klikt, verschijnt de pagina manager waarin je de pagina's van je Presenter-bestand kunt overzien en beheren.

Elke pagina bevat een sleep icoon in de vorm van 6 bolletjes in de linkerbovenhoek. Met dit sleep icoon kun je de pagina naar een andere positie in je presentatie slepen.

![](_page_30_Picture_14.jpeg)

![](_page_30_Picture_15.jpeg)

![](_page_30_Picture_16.jpeg)

![](_page_31_Picture_1.jpeg)

Elke pagina heeft in de rechterbovenhoek drie bolletjes.

Klik op deze bolletjes om een menu te openen. In dit menu vind je de opties om de pagina van positie te veranderen, kopiëren, plakken, dupliceren, een achtergrond te kiezen of om de pagina te verwijderen.

- Verplaats naar links/rechts Verplaats de geselecteerde pagina, een pagina naar links/rechts.
- Kopiëren Kopieer (en plak) de geselecteerde pagina op een andere plek in de paginamanager. Tip: Je kan ook een Presenter-pagina kopiëren (en plakken) naar een Presenter-bestand in een ander Chrome tabblad.
- Plakken (Kopieer en) plak de geselecteerde pagina op een andere plek in de paginamanager.
- **Dupliceer** Dupliceer de geselecteerde pagina binnen de paginamanager. De pagina zal rechts van de geselecteerde pagina toegevoegd worden.
- Kies achtergrond Kies of wijzig je achtergrond (vanuit de mediabibliotheek).
- Verwijderen Verwijder de geselecteerde pagina.

Wanneer je een pagina selecteert, kun je naast de pagina drie knoppen terugvinden, waarmee je een nieuwe pagina kunt aanmaken, een pagina kunt dupliceren en een pagina verwijderen.

- **Toevoegen** Voeg een nieuwe pagina toe. De pagina zal rechts van de geselecteerde pagina toegevoegd worden.
	- **Dupliceer** Dupliceer de geselecteerde pagina in de paginamanager. Tip: Je kan ook een Presenter-pagina kopiëren (en plakken) naar een Presenter-bestand in een ander Chrome tabblad.

Verplaats naar links

Verplaats naar rechts

Kopiëren

Plakken

Dupliceer

Kies achtergrond

Verwijderen

Verwijderen Verwijder de geselecteerde pagina.

![](_page_32_Picture_2.jpeg)

### <span id="page-32-0"></span>Screenshot knop

Voeg eenvoudig screenshots toe met behulp van de screenshot knop. *Let op; deze functie is alleen beschikbaar in de webversie van Presenter!*

Wanneer je op de knop klikt, verschijnt een scherm waarop je kunt kiezen van welke content je een screenshot wil invoegen. Hiervoor heb je de keuze tussen je volledige scherm, een app-venster of een geopend Chrome-tabblad.

Klik op het venster naar keuze en vervolgens op 'Delen'. Wanneer je een screenshot van een Chrome tabblad maakt, wordt het betreffende tabblad geactiveerd. Wanneer je terugkeert naar Presenter, wordt het screenshot direct ingevoerd.

Je kunt het screenshot eventueel bijsnijden:

- Activeer hiervoor de selectiemodus.
- Klik op de schermafbeelding.
- Klik op de bewerkknop boven de afbeelding.
- Klik op 'Afbeelding bijsnijden'.
- Verplaats de blauwe haken op de hoeken zodat je de juiste uitsnede overhoudt.
- Klik op het vinkje om je uitsnede te bevestigen.

### <span id="page-32-1"></span>Annotatie knop

Klik op de Annotatie knop om de annotatie functie te activeren. *Let op; deze functie is alleen beschikbaar in de Presenter desktop app voor Windows!*

Wanneer je op de knop klikt, wordt het Presenter-canvas geminimaliseerd en verschijnt de annotatie werkbalk. Deze werkbalk bevat verschillende functies.

![](_page_32_Picture_470.jpeg)

![](_page_32_Picture_18.jpeg)

#### <span id="page-33-0"></span>Annoteren

Met annoteren bedoelen we dat je vanuit Presenter over iedere invoerbron aantekeningen kunt maken. Denk hierbij aan websites, programma's, documenten of je methodesoftware. Met deze functie schrijf je dus over alle content in je Windows-omgeving.

De annotatie werkbalk bevat de drie soorten schrijfgereedschap die je al kent uit Presenter; een pen, markeerstift en kalligrafeerpen. Dit schrijfgerei is beschikbaar in drie verschillende kleuren en vijf verschillende lijndiktes. Ook bevat de werkbalk de gum functie. Je kunt losse aantekeningen uitgummen of de geschreven content in één keer verwijderen.

#### <span id="page-33-1"></span>Screenshots maken

Het is mogelijk om screenshots van de annotatie content in te voegen in je Presenter-bestand. Hiervoor zijn drie verschillende opties mogelijk:

- Maak een screenshot van het gehele venster
- Trek een rechthoekig kader over een gedeelte van je scherm
- Gebruik de lasso-selectie om een specifieke vorm te 'screenshotten'

### <span id="page-33-2"></span>**Werkhalk**

De werkbalk staat onderaan in beeld en is te verplaatsen met het pijl icoon aan de rechterzijde.

![](_page_33_Figure_11.jpeg)

De opties van de werkbalk van links naar rechts:

- Potlood
- Markeerstift
- Kalligrafeerpen
- Gum
- Vormen
- Lijnen
- **Tekst**
- Mini-tools
- Aanwijsknop
- Selectieknop

![](_page_34_Picture_0.jpeg)

### <span id="page-34-0"></span>Schrijfgereedschap

#### <span id="page-34-1"></span>Potlood, markeerstift en kalligrafeerpen

Wanneer je op het schrijfgereedschap klikt, verschijnen direct drie voorkeurskleuren.

Deze voorkeurskleuren zijn aan te passen. Dit doe je door op een van de drie voorkeurskleuren te klikken. Er verschijnt een venster waarin je een andere kleur kunt kiezen.

De drie laatst gekozen kleuren worden per schrijfgerei onthouden en staan de volgende keer direct in beeld.

In dezelfde werkbalk is ook de optie zichtbaar om de lijndikte van het schrijfgerei aan te passen.

Ook is er de mogelijkheid om een opvulkleur (emmertje) te kiezen. Zodra je een lijn tekent, wordt de ruimte tussen het begin- en eindpunt automatisch opgevuld met de geselecteerde kleur.

Bij het gebruik van de penfunctie heb je ook de mogelijkheid om de letterherkenning en vormherkenning te activeren.

De tekstherkenning zorgt ervoor dat je geschreven tekst kunt laten transformeren naar getypte tekst, die achteraf te bewerken is als een tekstvak (knop met A).

De vormherkenning transformeert getekende vormen naar een strakke tekening met de juiste vorm (knop met figuren).

#### <span id="page-34-2"></span>Gum

Gebruik de gum om content op je canvas te verwijderen. Maak gebruik van één van onderstaande opties:

- Wis een gedeelte van de lijn. Je kunt de gum in drie verschillende diktes instellen
- Wis een volledige lijn in één keer.
- Wis al de content op de pagina in één keer (m.u.v. de achtergrond).

#### Mini-tools

Zodra je op het mini-tools icoon klikt, klapt er een menu uit naar boven en kun je klikken op een mini-tool naar keuze. Deze wordt direct op het canvas geplaatst.

Gebruik de knop met de pijlen om de mini-tools te vergroten of verkleinen. Versleep de knop met de muis in de gewenste richting.

![](_page_34_Picture_19.jpeg)

![](_page_34_Picture_20.jpeg)

![](_page_34_Picture_21.jpeg)

Š,

D

侕

www.prowise.com 35/58

Gebruik de knop met het kruisje om de mini-tool te verwijderen. Ook in het uitklapmenu van de mini-tools kun je de tool deactiveren. Let op, deze tool wordt dan op al de pagina's verwijderd.

Klik met de muis op de rotatiepijl en sleep deze in de gewenste richting om de mini-tool te draaien.

#### <span id="page-35-1"></span>Geodriehoek

<span id="page-35-0"></span>Wanneer je de geodriehoek op de pagina hebt geplaatst, kun je direct rechte lijnen trekken langs de zijkanten van de mini-tool. Klik op het potlood om de lijnkleur aan te passen.

![](_page_35_Picture_5.jpeg)

#### <span id="page-35-2"></span>Bordliniaal

Wanneer je de bordliniaal op het canvas hebt geplaatst, kun je direct rechte lijnen trekken langs de bovenkant van de mini-tool. Klik op het potlood om de lijnkleur aan te passen.

![](_page_35_Picture_8.jpeg)

X

 $\ddot{\textbf{O}}$ 

![](_page_35_Picture_419.jpeg)

#### <span id="page-35-3"></span>Passer

Met de passer is het mogelijk om cirkels te tekenen in de gewenste kleur en grootte.

De passer beschikt over een aantal knoppen. Klik op de omkeerknop om de stand van het potlood en de passerpunt met elkaar te wisselen.

![](_page_35_Figure_13.jpeg)

Op het potlood zijn twee knoppen geplaatst. Klik op de knop met het potlood, om de lijnkleur van de passer aan te passen.

Versleep de knop met de pijlen, om de hoek van de passer te vergroten of verkleinen.

Om het potlood van de passer te activeren, dien je de punt van het potlood te verslepen over het canvas.

Het middelpunt van de gevormde cirkel wordt gemarkeerd met een stip.

![](_page_36_Picture_4.jpeg)

#### <span id="page-36-0"></span>Gradenboog

Wanneer je de gradenboog op het canvas hebt geplaatst, kun je direct rechte lijnen trekken langs de zijkanten van de mini-tool. Klik op het potlood om de lijnkleur aan te passen.

Klik op de knop met de cirkel om de gradenboog in zijn geheel weer te geven of weer in te klappen.

![](_page_36_Figure_8.jpeg)

#### <span id="page-36-1"></span>Stopwatch

Met de stopwatch kun je de tijd van een bepaalde activiteit meten. Druk op de play-knop om de tijd te starten. Deze knop verandert vervolgens in een pauzeknop, zodat je tussentijds kunt pauzeren. Klik op de ronde resetknop om de tijd te resetten.

![](_page_36_Picture_11.jpeg)

De stopwatch opent standaard in de analoge versie. Om de digitale stopwatch te gebruiken, kun je op de knop met 12:00 klikken.

![](_page_37_Picture_2.jpeg)

#### <span id="page-37-0"></span>Zaklamp

Met de zaklamp kun je content verbergen en het 'licht' laten schijnen op specifieke content.

Selecteer een willekeurig gedeelte en beweeg over het canvas. Het 'licht' van de zaklamp wordt verplaatst.

Klik op de instellingenknop om de vorm van de zaklamp te wijzigen.

![](_page_37_Picture_7.jpeg)

Versleep de knop met de pijlen, om de vorm van de zaklamp te vergroten of verkleinen.

![](_page_37_Picture_9.jpeg)

#### <span id="page-37-1"></span>Vergrootglas

Met de mini-tool Vergrootglas kun je content op het canvas uitvergroten. Zoom bijvoorbeeld in op een belangrijk onderdeel uit de les, een foto die extra aandacht verdient of een stukje tekst zodat de leerlingen dit beter kunnen lezen.

 $\begin{array}{ccc} \circ & \circ & \circ & \circ \end{array}$ 

Selecteer een willekeurig gedeelte en beweeg over het canvas. De onderdelen onder het vergrootglas worden uitvergroot.

Zoom in of uit met de plus- en minknoppen. Klik op 100% om naar de standaardzoom te gaan.

Versleep de knop met de pijlen, om de vorm van het vergrootglas te vergroten of verkleinen.

#### <span id="page-38-0"></span>Vormen

Vanuit de werkbalk kun je diverse vormen aan je Presenter-bestand toevoegen. Maak gebruik van de voorkeurskleuren, of kies een andere kleur door nogmaals op een voorkeurskleur te klikken.

Bepaal vervolgens de lijndikte en kies de vorm die je wil plaatsen. De vorm maak je door met je muis, pen of vinger op het canvas te staan en vervolgens met een slepende beweging over het canvas te bewegen.

![](_page_38_Figure_7.jpeg)

#### <span id="page-38-1"></span>Lijnen

Vanuit de werkbalk kun je diverse lijnsoorten toevoegen aan je presentatie. Klik op de lijn naar keuze en kies de gewenste lijndikte. Maak gebruik van de voorkeurskleuren, of kies een andere kleur door nogmaals op een voorkeurskleur te klikken en klik en sleep vervolgens over het canvas om een lijn te vormen.

<span id="page-38-2"></span>![](_page_38_Figure_10.jpeg)

<span id="page-38-3"></span>Klik op de knop 'A' om tekst te kunnen toevoegen aan je pagina.

#### Tekstvak maken

Je kunt nu op twee verschillende manieren een tekstvak plaatsen op het canvas. Klik op een plek naar keuze op het canvas. Hier wordt direct een tekstvak geplaatst. Je kunt nu een tekst typen en het tekstvak vormt zich naar de hoeveelheid tekst die wordt getypt.

Je kunt ook een tekstvak op het canvas plaatsen door met een slepende beweging het tekstvak in de gewenste grootte te vormen. Zodra je nu

![](_page_38_Picture_15.jpeg)

tekst typt, blijft de breedte van het tekstvak behouden en wordt de tekst automatisch afgebroken wanneer de vastgestelde breedte is bereikt.

<span id="page-39-0"></span>De selectiebolletjes van het selectiekader kun je aanklikken en verplaatsen wanneer je het formaat van je tekstvak nog wil aanpassen.

#### Tekst typen

Onder het tekstvak verschijnt een geel toetsenbord-icoon waarmee je het Presenter-toetsenbord kunt activeren. Je kunt ook een toetsenbord gebruiken dat met een computer of een touchscreen is verbonden.

#### <span id="page-39-1"></span>Tekstvak verplaatsen of roteren

Gebruik het icoon met de dubbele pijl om het tekstvak te verplaatsen en gebruik de rotatiepijl om het tekstvak te roteren.

![](_page_39_Picture_7.jpeg)

Ó

![](_page_39_Picture_589.jpeg)

#### <span id="page-39-2"></span>Tekst bewerken

Wanneer je een tekstvak hebt aangemaakt, verschijnt de tekstbewerker. De tekstbewerker biedt een aantal opties waarmee je wijzigingen kunt aanbrengen in de getypte tekst.

Je kunt de getypte tekst selecteren en het lettertype, lettergrootte, tekststyle, tekstkleur en uitlijning aan te passen voor het hele tekstvak of een selectie binnen je tekstvak. Ook is het mogelijk om subscript of superscript te gebruiken.

<span id="page-39-3"></span>Als de tekstbewerker balk in de weg staat, kun je deze verplaatsen met de verplaats knop.

#### Hyperlink

Met de hyperlink knop kun je de tekst voorzien van een link die je doorverwijst naar een website of een andere pagina in je Presenter-bestand.

C

#### <span id="page-39-4"></span>Opsommingstekens

Gebruik de knop met het opsomming icoon om opsommingstekens op meerdere inspringniveaus toe te voegen in je tekstvak. Met behulp van de inspring knop of de tab-toets op je toetsenbord, kun je de inspringingen naar wens vergroten of verkleinen.

![](_page_39_Picture_18.jpeg)

### <span id="page-39-5"></span>Aanwijsknop

Met de aanwijsknop kun je tools bedienen en ontgrendelde objecten over de pagina schuiven.

![](_page_39_Picture_21.jpeg)

### <span id="page-40-0"></span>Selectieknop

Toegevoegde objecten kun je bewerken. Activeer hiervoor de selectieknop en klik op het object.

Om het object heen verschijnen selectiebolletjes. Dit zijn vier grote, donkerblauwe bolletjes op de hoekpunten en vier kleine lichtblauwe bolletjes op de lijnen tussen de hoekpunten. In de hoek rechtsonder het object zie je een rotatie pijl. Wanneer je deze versleept, kun je het geselecteerde object draaien.

![](_page_40_Picture_4.jpeg)

![](_page_40_Picture_5.jpeg)

Boven het object verschijnen knoppen. Hieronder volgt een uitleg over deze knoppen, van links naar rechts.

![](_page_41_Picture_488.jpeg)

- Kader

![](_page_42_Picture_638.jpeg)

Met het slotje vergrendel en ontgrendel je een object. Je kunt het object dan niet langer verplaatsen op de pagina.

Met de knop met de drie gekleurde stippen kun je de lijndikte, lijnkleur en opvulkleur van een getekende lijn of vorm eenvoudig achteraf wijzigen.

![](_page_42_Picture_4.jpeg)

Klik op de prullenbak en het object verdwijnt.

![](_page_43_Picture_0.jpeg)

# <span id="page-43-1"></span><span id="page-43-0"></span>ProQuiz Een ProQuiz maken

Klik in de taakbalk op de knop bestandsbeheer en op 'Nieuwe ProQuiz' om een nieuwe ProQuiz te maken. De ProQuiz-maker wordt nu geopend in een nieuw tabblad.

![](_page_43_Picture_3.jpeg)

![](_page_43_Picture_248.jpeg)

De knoppen in de ProQuiz-maker worden hieronder verder toegelicht.

![](_page_43_Figure_6.jpeg)

Gebruik titelpagina's om structuur en overzicht aan te brengen in je quiz. Geef met de titelpagina aan waar het volgende cluster aan vragen over gaat en versterk de tekst door een media element toe te voegen.

Wanneer je klikt op 'Titelpagina toevoegen' verschijnen er twee invoervelden. Hier kun je de titel en beschrijving van de titelpagina invoeren. Ook is het mogelijk om een media-element toe te voegen aan de titelpagina.

![](_page_44_Picture_3.jpeg)

Wanneer je klikt op 'Vraag toevoegen' verschijnt er een wit invoerveld. Onderaan het veld zie je de mogelijkheid om een bepaalde weging toe te kennen aan de vraag. Deze weging staat standaard ingesteld op 1, maar is aan te passen door een andere optie aan te klikken.

![](_page_45_Picture_321.jpeg)

Standaard is ingesteld dat je vraag uit alleen tekst bestaat. Mocht je ook media willen toevoegen aan je vraag, activeer dan de tweede optie boven het invoerveld. Je ziet dat het invoerveld zich dan aanpast.

![](_page_45_Picture_3.jpeg)

![](_page_45_Picture_322.jpeg)

Boven het invoerveld kun je de tijdslimiet invoeren. Zodra je hier een bepaalde tijd invoert, dient de deelnemer de vraag binnen die tijd te beantwoorden.

![](_page_45_Figure_6.jpeg)

 $\Box$ 

Je kunt drie soorten antwoordmogelijkheden verwerken in je ProQuiz. Hierbij horen verschillende antwoordvelden. Standaard gaat de ProQuiz uit van een meerkeuzevraag, maar met behulp van de knoppen boven het antwoordveld kun je deze aanpassen.

Wanneer je antwoorden voor een meerkeuzevraag wil invoeren, verschijnen er twee invoervelden. Met het plusteken voeg je antwoordmogelijkheden toe.

Typ de antwoorden in de antwoordvelden en activeer het vinkje in de rechterbovenhoek bij het juiste antwoord. Gebruik de prullenbak om antwoordmogelijkheden te verwijderen.

![](_page_46_Picture_263.jpeg)

Wanneer je afbeeldingen wil gebruiken als antwoord, kun je op het media-icoon klikken. De mediabibliotheek opent dan automatisch. Je kunt hier een element naar keuze selecteren.

Met het plusje voeg je antwoordmogelijkheden toe. Activeer het vinkje in de linkeronderhoek bij het juiste antwoord. Gebruik de prullenbak om de antwoordmogelijkheid te verwijderen.

![](_page_46_Picture_4.jpeg)

Wanneer je voor een open vraag kiest, verschijnt er voor de deelnemer een invoerveld.

![](_page_46_Picture_264.jpeg)

![](_page_47_Picture_287.jpeg)

### <span id="page-48-0"></span>Een ProQuiz afspelen

Klik op de knop bestandsbeheer en vervolgens op openen. Zoek de locatie waar je de ProQuiz hebt geplaatst en klik op de ProQuiz.

Zodra je de ProQuiz opent, kun je de keuze maken uit een aantal opties:

- Het aanpassen van de ProQuiz. Je keert weer terug naar de ProQuiz-maker en kunt wijzigingen aanbrengen in je ProQuiz.
- Het afspelen van de ProQuiz. Een nieuw tabblad wordt geopend en je start direct met de ProQuiz.
- Het plaatsen van een link op je canvas. Je plaatst zo een link op je canvas en kunt op die manier de ProQuiz opslaan in je Presenter bestand.

Kies de gewenste optie.

Zodra je ervoor kiest om de ProQuiz af te spelen, verschijnt het startscherm. Op de linkerzijde kun je de naam van de ProQuiz, de afbeelding, het aantal vragen en de beschrijving terugzien. Aan de rechterkant zie je het instellingenmenu.

Geef in het instellingenmenu aan de rechterzijde aan of je gebruik wil maken van ProConnect tijdens het afspelen van de ProQuiz.

![](_page_48_Picture_10.jpeg)

Indien je deze mogelijkheid activeert, heb je de mogelijkheid om voor de individuele of klassikale methode te kiezen.

![](_page_48_Picture_12.jpeg)

Wanneer je van de individuele optie gebruikmaakt, kunnen deelnemers de ProQuiz-vragen op hun eigen device zien en in eigen tempo beantwoorden.

Maak je gebruik van de klassikale antwoordmethode, dan heb je als leerkracht de regie over de vraag die op dat moment zichtbaar is op het device van de deelnemers. Je loopt hierdoor gelijktijdig door de ProQuiz heen.

Ook kun je in het instellingenmenu de tijdsinstellingen wijzigen. Je kunt ervoor kiezen om zonder tijdslimiet te spelen, om de tijdslimiet per vraag aan te houden of om de deelnemers de volledige ProQuiz binnen een bepaalde tijd af te laten ronden.

Let op: wanneer je de tijdslimiet per vraag wil aanhouden, dien je de limiet per vraag te hebben ingesteld in de ProQuiz-maker. Wanneer dit niet het geval is, word je doorgestuurd naar de ProQuiz-maker om dit aan te passen.

![](_page_49_Picture_5.jpeg)

Klik vervolgens op 'Start de ProQuiz' om de ProQuiz te starten.

De ProQuiz-speler is hetzelfde opgebouwd als de ProQuiz-maker. In de linkerbalk zie je de titelpagina's en vragen. De titelpagina's beginnen met een T, de vragen beginnen met een cijfer.

Bovenaan de ProQuiz-speler, zie je de 'Start ProQuiz'-knop. Klik hierop om de ProQuiz te starten. Je kunt nu door de vragen heen navigeren, door op de vragen in de linkerbalk te klikken, of door de pijltjes rechtsonder in de ProQuiz-speler te gebruiken.

Gebruik de pijltjes om de balk met vragen te verbergen of weer op te roepen.

Klik op de knop 'Toon antwoorden' om te laten zien welke antwoorden juist (groen) en onjuist (rood) zijn. Je ontvangt ook direct feedback zodra je een antwoord aanklikt, zodat je kunt zien of je gekozen antwoord juist is.

Wanneer je de ProQuiz hebt afgerond klik je op de 'Stop quiz' knop, onder de ProQuiz-titel.

Stop quiz

Er verschijnt nu een dialoog waarbij je de optie hebt om direct de resultaten te bekijken of om de ProQuiz te stoppen. Het resultatenoverzicht wordt in het volgende hoofdstuk toegelicht. Wanneer je de ProQuiz stopt, keer je terug naar het startscherm van de ProQuiz.

### <span id="page-50-0"></span>De ProQuiz-resultaten bekijken

Wanneer je de ProQuiz stopt, kun je direct de resultaten bekijken. Ook is het mogelijk om de resultaten op te slaan zodat je op een later tijdstip de resultaten kunt openen.

Ook bij het openen van de resultaten vanuit het bestandsbeheer, heb je de optie om de resultaten op een nieuwe pagina te openen, of een link te plaatsen op de huidige pagina.

Het resultatenoverzicht is hetzelfde opgebouwd als de ProQuiz-maker en Proquiz-speler.

In het hoofdscherm zie je direct wat de gemiddelde score van de ProQuiz is en welk percentage van de deelnemers de ProQuiz al heeft ingeleverd. Verder is een lijst van deelnemers zichtbaar en zie je het resultaat per deelnemer.

Klik op 'Toon alle resultaten' om meer resultaten van een individuele deelnemer te bekijken. Klik vervolgens op de knop met het huisje om terug te keren naar het beginscherm.

![](_page_50_Picture_13.jpeg)

In de linkerbalk zie je de titelpagina's en vragen. Onder de vragen zie je groene en rode markeringen wanneer vragen goed of fout zijn beantwoord. Klik op een vraag om meer details op te roepen.

Zodra je op een vraag klikt, verschijnt een gedetailleerd scherm. Je ziet naast de vraag de verschillende antwoordopties staan. Met groen en rood is aangegeven welk antwoord goed is en welke fout. Ook is met geel aangegeven welke antwoorden zijn ingevoerd door de deelnemers, uitgedrukt in percentages.

![](_page_51_Picture_3.jpeg)

Onder de vraag zie je een gewichtje, dat de weging van de vraag weergeeft.

Onder de vraag vind je ook de lijst met deelnemers en kun je het gegeven antwoord per deelnemer bekijken.

### <span id="page-51-0"></span>Sneltoetsen

Een sneltoets is een knop of een combinatie van knoppen die je indrukt om snel een functie te activeren. Zorg ervoor dat de bewerkknop actief is, wanneer je onderstaande sneltoetsen gebruikt.

![](_page_51_Picture_8.jpeg)

![](_page_52_Picture_0.jpeg)

### <span id="page-52-0"></span>Algemene sneltoetsen

![](_page_52_Picture_418.jpeg)

### <span id="page-52-1"></span>Sneltoetsen voor bewerkingen

![](_page_52_Picture_419.jpeg)

Wanneer je een kopieeractie uitvoert met de zichtbare knoppen, dien je de plakactie ook met de zichtbare knop uit te voeren.

Wanneer je de kopieeractie uitvoert met de sneltoetsen, dien je de plakactie ook met de sneltoetsen uit te voeren.

### <span id="page-52-2"></span>Samenwerken

In het instellingenmenu kun je de 'Sneak peak' modus activeren. Deze modus bevat functionaliteiten die we al wel graag delen met onze gebruikers, maar die nog wel onder constructie zijn. Op deze manier kun je kennis maken met nieuwe functionaliteiten en kunnen we aan onze zijde feedback verzamelen over hoe de functionaliteit te verbeteren.

Op dit moment maakt de samenwerkfunctie deel uit van de Sneak peak modus. De functie 'Samenwerken' maakt het mogelijk om realtime samen te werken in 1 Presenter-bestand. Samenwerken is handig wanneer je samen met je collega/duo partner een les wil ontwerpen of wanneer leerlingen samen een presentatie willen voorbereiden.

### <span id="page-53-0"></span>Deelnemers uitnodigen

Klik op de samenwerkknop in de taakbalk. Hiervoor dien je de sneak peek modus te activeren in het optiesmenu.

Klik vervolgens op 'Start samenwerking'.

![](_page_53_Picture_5.jpeg)

Start samenwerking

Vervolgens ontvang je het verzoek om je bestand op te slaan. Zoek de locatie waar je je bestand wil opslaan. Klik op 'Plaatsen'. Vul de titel en beschrijving in en klik vervolgens op 'Opslaan'.

> Sla dit bestand op om een samenwerking te kunnen starten.

![](_page_53_Picture_426.jpeg)

Het bestand is nu opgeslagen en er verschijnt direct een scherm waarmee je deelnemers kunt uitnodigen om samen te werken.

Vul in het bovenste invoerveld één of meerdere e-mailadressen in van de gebruikers die je wil laten deelnemen aan de samenwerking. Typ na ieder e-mailadres een enter.

Vul in het onderste invoerveld het bericht in die je wil versturen als uitnodiging.

Klik op 'Stuur uitnodiging' om je uitnodiging te verzenden naar de deelnemer(s) die je wil uitnodigen.

![](_page_54_Picture_206.jpeg)

Klik dan op bestandsbeheer en vervolgens op de knop 'Meer deelnemers uitnodigen'. Het uitnodigings scherm verschijnt en hier kun je nogmaals e-mailadressen en een bericht voor de deelnemers invoeren.

\*\*\* Meer deelnemers uitnodigen

### <span id="page-54-0"></span>Deelnemen aan een samenwerking

Wanneer je wordt uitgenodigd om deel te nemen aan een samenwerking, ontvang je hiervan een bericht in je mailbox.

![](_page_55_Picture_0.jpeg)

### A Prowise Presenter Presentation has been shared with you

Discover quickly!

Sabine Bruininx has shared a Prowise Presenter Presentation with you: Biologie les 3. Curious? To open this presentation, please click here.

Sabine Bruininx left this message for you: "Hallo Henk.

Werk je mee aan dit lesbestand?

Vriendelijke groet, Maaike Liers"

We hope you enjoy this presentation!

Met vriendelijke groet,

Prowise

![](_page_55_Picture_10.jpeg)

Zodra je op de link in het bericht klikt, word je direct naar het betreffende Presenter-bestand doorgestuurd.

Vul indien nodig hiervoor eerst je inloggegevens in. Zodra de les is geopend, kun je wijzigingen aanbrengen in het Presenter-bestand.

### <span id="page-55-0"></span>Samenwerken

Wijzigingen die je aanbrengt in het Presenter-bestand waarin je samenwerkt, zijn direct zichtbaar voor de andere deelnemers.

Tools en objecten die je hebt geselecteerd, worden 'op slot' gezet', zodat de andere deelnemers deze objecten niet kunnen selecteren terwijl jij een bewerking uitvoert.

Momenteel worden wijzigingen in tools niet opgeslagen in een samenwerkingsbestand.

![](_page_56_Picture_3.jpeg)

Zodra je samenwerkt in een Presenter-bestand worden de uitgevoerde wijzigingen automatisch opgeslagen. Met uitzondering van wijzigingen die je in de tools doorvoert.

Wanneer je het Presenter-bestand afsluit en op een later tijdstip opent, krijg je de mogelijkheid om verder te gaan met de samenwerking of om een kopie van de les te openen.

![](_page_57_Figure_1.jpeg)

het bestand niet langer bestaat.

Zodra je op 'Ik heb het begrepen' klikt, wordt het Presenter-bestand afgesloten.